# **HOW TO CREATE CAMPER PROFILES PRIOR TO REGISTRATION**

Click here to [access](https://wantaghsummerrec.campmanagement.com/p/request_for_info_m.php?action=enroll) the Camp Site portal

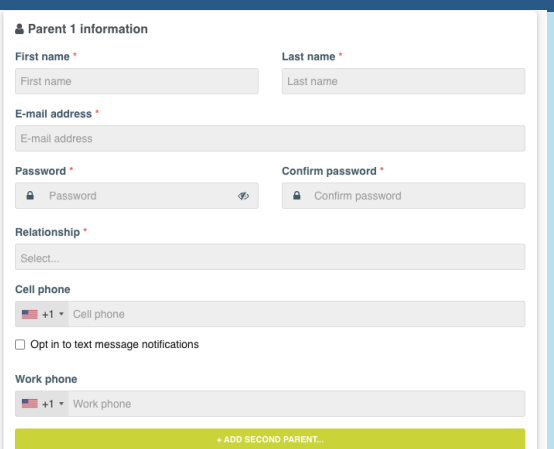

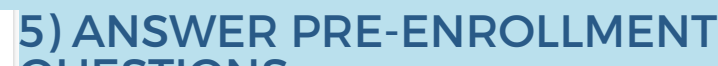

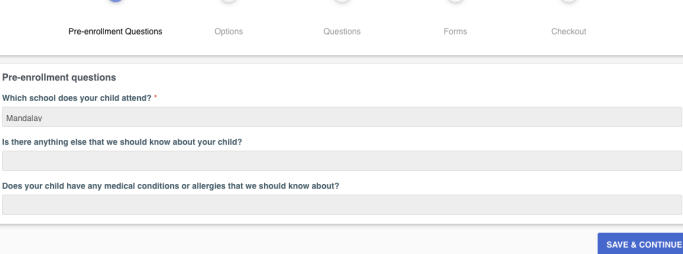

 $\frac{\text{Step}}{4}$ 

Step

#### QUESTIONS

After clicking the "Enroll for 2024" button, you will be taken to Pre-Enrollment Questions. Here, please select your child's school and answer the two optional questions that request additional information for your child.

### 4) ENROLL YOUR CAMPERS

Start with one of your campers. Under one of their names, click the blue "Enroll for 2024" button.

Step $\frac{1}{2}$ 

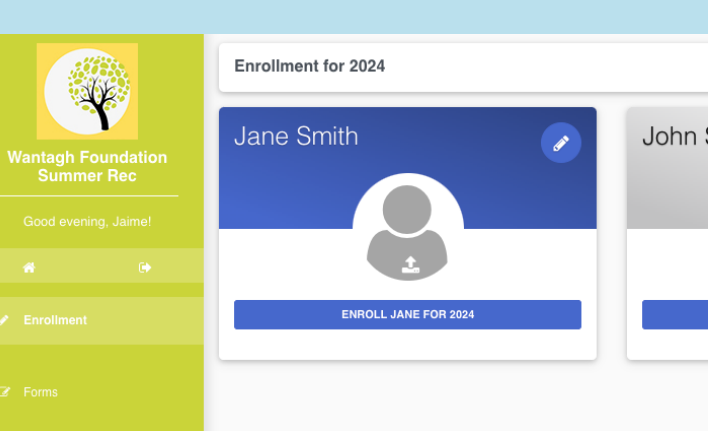

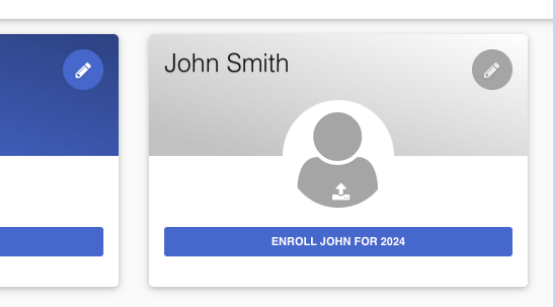

#### 3) COMPLETE CAMPER INFORMATION

If you are planning to enroll multiple children, please click the green "Add Another Camper" to complete the information for each child. After completing this step, click the blue "Continue to Enrollment Options" button at the bottom of the screen.

#### 7) COMPLETE PERMISSION **SLIPS**

## 2) FILL IN YOUR HOME ADDRESS

Please disregard the "International Address" button at the top of this section!

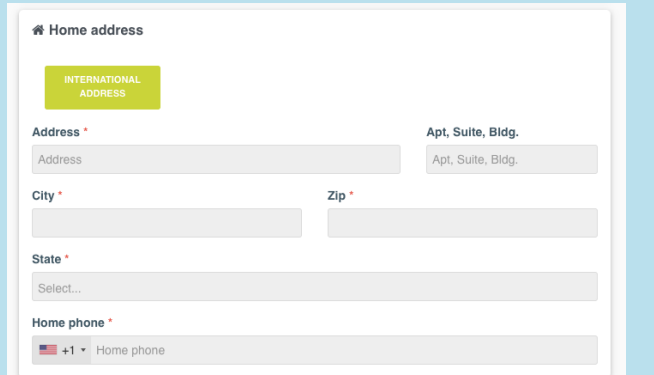

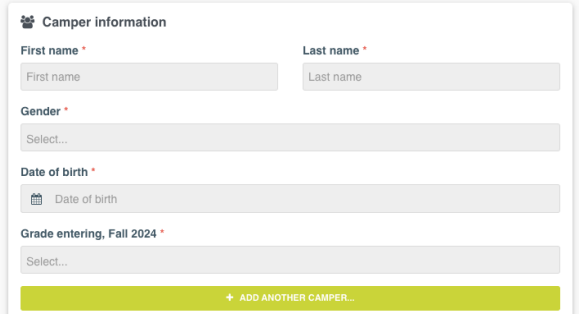

## 1) COMPLETE PARENT INFORMATION

After clicking the above link, fill out "Parent Information." If you would like to add more than one parent, click the green "Add another parent" button. This step will also prompt you to create a password. Please remember this password to access the site in the future!

## 6) SELECT PROGRAM

For this step, please click the gray "Add Option" button to the right of the Wantagh Summer Recreation Program heading. Then, click Save and Continue.

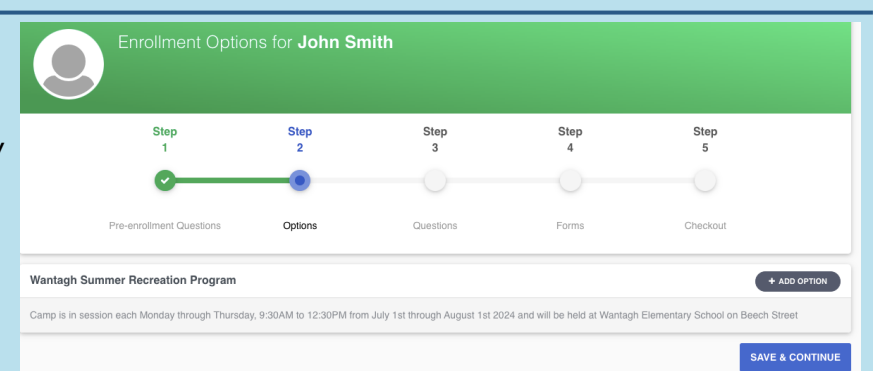

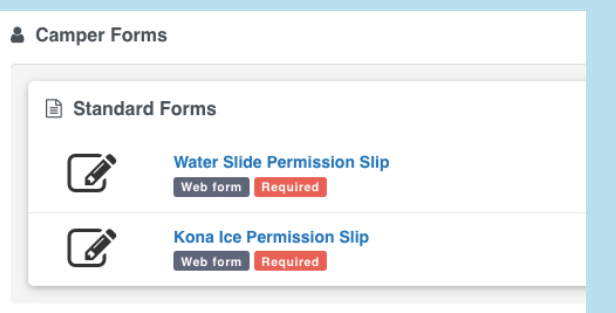

When you arrive at step 4, you will be prompted to fill out 2 permission slips for camp. Click on each of these and type your full name and today's date to sign the form.

## 8) THAT'S IT FOR NOW!

If you are completing the pre-enrollment process for multiple children, be sure to complete the process for each child. When done, be sure to click Save and Continue. The payment process will be completed at another time!